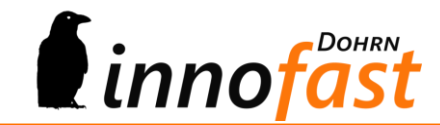

# **Handbuch** if-EU-UStID-Prüfung

## **Inhalt**

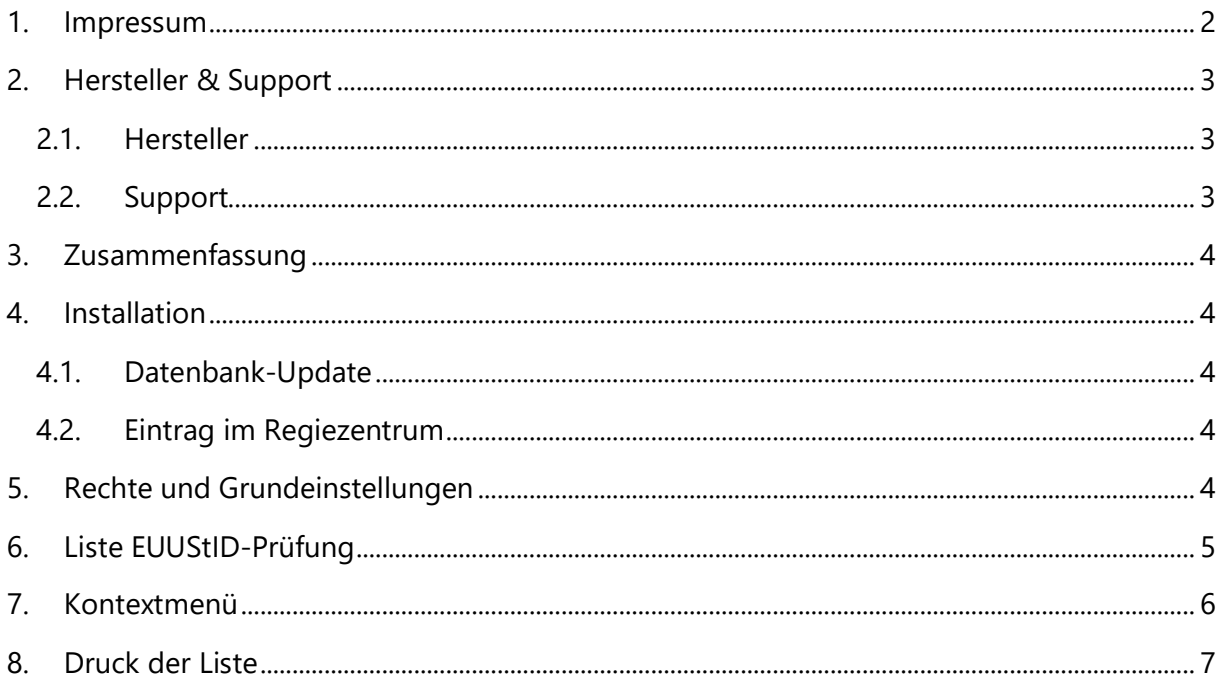

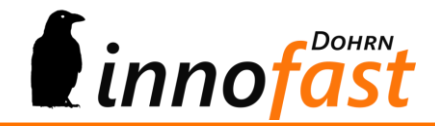

## <span id="page-1-0"></span>**1. Impressum**

*Dohrn innofast*® ist eine eingetragene Marke der Firma Dohrn innofast e.K.

Alle Marken- und Produktnamen sind Warenzeichen oder eingetragene Warenzeichen der jeweiligen Titelhalter.

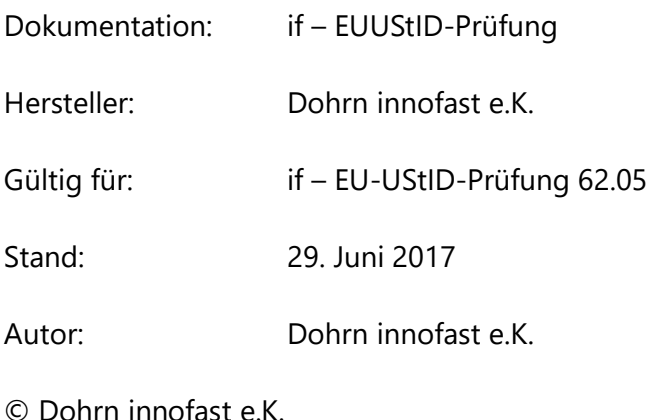

Alle Rechte, auch die der Übersetzungen, vorbehalten. Kein Teil dieses Handbuches darf in irgendeiner Form (Druck, Fotokopie, Mikrofilm oder einem anderen Verfahren) ohne schriftliche Zustimmung der Firma Dohrn innofast e.K., Reinbek, reproduziert oder unter Verwendung elektronischer Systeme verarbeitet, vervielfältigt oder verbreitet werden.

Unsachgemäße Benutzung des Produktes kann evtl. zu ungewollten Datenveränderungen oder -verlusten führen. Bitte gehen Sie daher sorgsam mit dem Produkt und dessen Berechtigungen um.

Trotz sorgfältiger Überprüfung sind Änderungen und Abweichungen möglich. Alle Angaben unter Vorbehalt.

Änderungen vorbehalten.

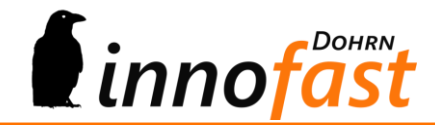

# <span id="page-2-0"></span>**2. Hersteller & Support**

Diese Dokumentation soll Ihnen helfen das erworbene Produkt optimal anzuwenden. Haben Sie Fragen, Anregung oder Verbesserungswünsche zu dieser Dokumentation oder zu diesem Produkt, kontaktieren Sie uns bitte über die AC-Community unte[r](http://forum.ac-portal.de/) [http://forum.ac-portal.de.](http://forum.ac-portal.de/)

Ihr Feedback ist erwünscht!

<span id="page-2-1"></span>**2.1. Hersteller** Dohrn innofast e.K. Carl-Zeiss-Straße 8

21465 Reinbek

[https://www.innofast.de](http://www.innofast.de/)

#### <span id="page-2-2"></span>**2.2. Support**

Support zu diesem Produkt erhalten Sie direkt über die Aufgaben-Center Community unte[r](http://forum.ac-portal.de./) [http://forum.ac-portal.de](http://forum.ac-portal.de/)[.](http://forum.ac-portal.de./)

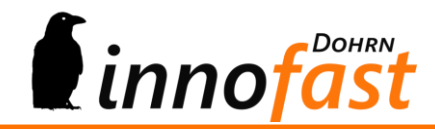

# <span id="page-3-0"></span>**3. Zusammenfassung**

Die if – EUUStID-Prüfung für die Sage Office Line dient der Erfassung und Nachpflege, sowie der Prüfung von EU-Umsatzsteuernummern (kurz EUUStID). Es ist keine umständliche Pflege über die Stammdaten mehr notwendig und fehlende bzw. offensichtlich fehlerhafte Eingaben zur EUUStID werden sichtbar. Prüfungen gegen den Bundesserver können einzeln oder im Batchlauf geschehen. Leerstellen bei der Eingabe der EUUStID können ebenfalls per Batchlauf korrigiert werden.

Über die Rechteverwaltung des Aufgaben-Centers lassen sich die Rechte zu den Kontextmenüpunkten einstellen.

## <span id="page-3-1"></span>**4. Installation**

Die if – EUUStID-Prüfung für die Sage Office Line besteht aus einer einzigen .iuv-Struktur., die einfach in der Aufgaben-Center Konfiguration importiert wird.

Beim Import geben Sie bitte als Datenbankverbindung eine Anwendungsdatenbank an!

#### <span id="page-3-2"></span>**4.1. Datenbank-Update**

Es wird eine SQL-Datei mitgeliefert. Beim ersten Start der EUUStID-Prüfung wird die Datenbank auf das Vorhandensein der zusätzlich benötigten Tabelle geprüft. Ist die benötigte Tabelle nicht in der Datenbank vorhanden, so wird diese nach Abfrage von Administrator und Passwort automatisch angelegt. Alternativ kann aber auch das SQL-Skript über die Datenbank ausgeführt werden.

#### <span id="page-3-3"></span>**4.2. Eintrag im Regiezentrum**

Nach dem Import findet man den Ordner "Stammdaten - Stammdatenabgleich" in der Office Line und im externen Client des Aufgaben-Centers direkt im Ordner "Stammdatenabgleich".

### <span id="page-3-4"></span>**5. Rechte und Grundeinstellungen**

Das Modul gibt nach der Installation für alle im Aufgaben-Center geführten User das volle Recht (Administrator und Benutzer). Sie können die Rechte nun einschränken, wenn nicht jeder Benutzer die vollen Rechte besitzen darf.

Empfehlung: Schränken Sie auch die Menüeinträge entsprechend ein.

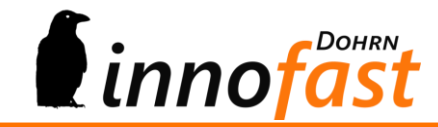

# <span id="page-4-0"></span>**6. Liste EUUStID-Prüfung**

Über den Vorfilter kann nach Kunde oder Lieferant sowie nach EU-Land und Status der Prüfung gefiltert werden.

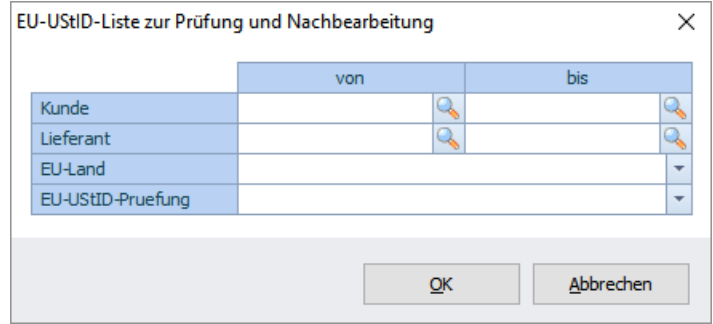

Die Liste zeigt anschließend ja nach Auswahl die Kunde/Lieferanten-Sätze an. Dabei enthält die Liste im oberen Bereich eine Gruppierungsleiste mit der Gruppierung Kontoart und Land. Die Gruppierung kann nach Belieben entfernt und / oder erweitert bzw. geändert werden.

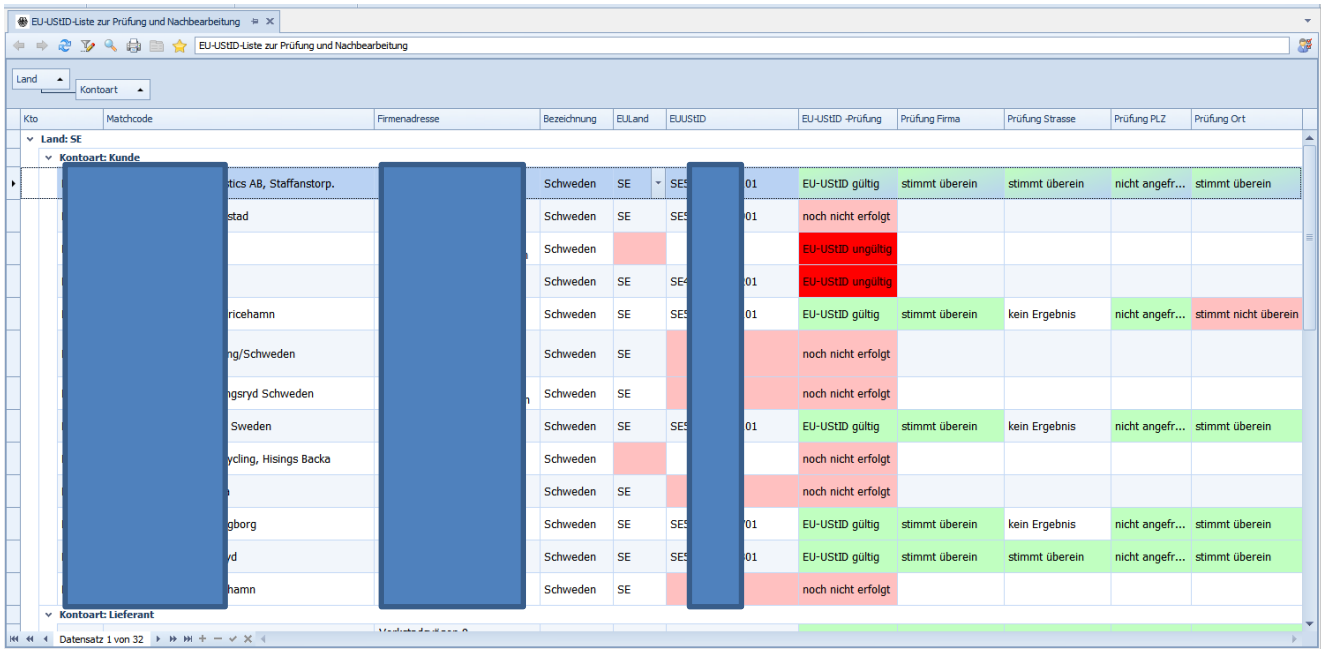

Fehlende EU-Land-Kennungen und fehlende EUUStID`s werden hellrot hinterlegt.

Fehlende Prüfungen gegen Bundeserver sind ebenfalls hellrot hinterlegt, Wenn eine Prüfung eine ungültige EUUStID zurückgab, so wird der Status dunkelrot angezeigt. Gültige EUUStID`s werden grün gekennzeichnet. Zudem wird der Status der Adressen-Prüfung mit angezeigt.

#### Achtung:

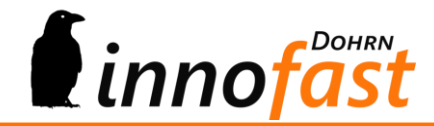

Nicht für alle EU-Länder wird eine vollständige Prüfung durchgeführt. Einige EU-Länder stellen nur eine einfache Prüfung der EUUStID zur Verfügung. Zudem kann die Prüfgeschwindigkeit je nach EU-Land sehr stark variieren.

# <span id="page-5-0"></span>**7. Kontextmenü**

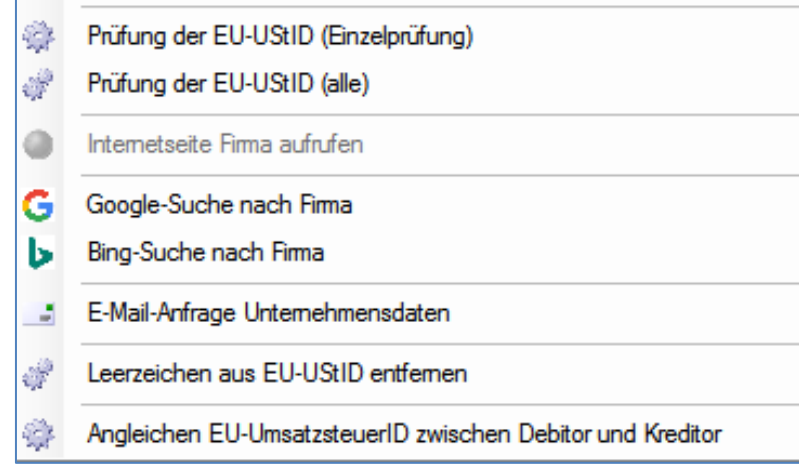

Über das Kontextmenü der if – EUUStID-Prüfung lassen sich die EUUStID`s einzeln und als Batchlauf prüfen. Ist nur ein Teil des Prüfergebnisses falsch (Adresse, Ort etc.) so können sie entweder, wenn in den Stammdaten hinterlegt, über die Internetseite des Kunden oder Lieferanten nach der korrekten Adresse suchen, Sie haben aber auch die Möglichkeit über die Google/Bing-Suche nach einer Adresse zu suchen und diese abzustimmen.

Achtung: Viele Firmen vergessen nach einem Umzug oft die Meldung der neuen Adresse!

Da oft in den Stammdaten vergessen wird zu der EUUStID auch das Land auszuwählen, werden fehlende EU-Ländereinstellungen hellrot angezeigt. Ebenso werden gänzlich fehlende EUUStID und EUUStID`s ohne führendes Länderkennzeichen hellrot angezeigt.

Leerstellen in der EUUStID sind nicht zugelassen! Eine solche ID würde die Prüfung nicht überstehen. Deshalb können Sie über das Kontextmenü automatisch die Leerzeichen in allen EUUStID`s entfernen lassen!

Schließlich kommt es häufig vor, dass ein Kunde auch als Lieferant geführt wird, aber nicht bei beiden Konten die EUUStID hinterlegt ist. Markieren Sie einfach das Konto mit EUUStID und wählen Sie den Menüpunkt "Angleichen EU-UmsatzsteuerID zwischen Debitor und Kreditor" Und die fehlende ID wird nachgetragen.

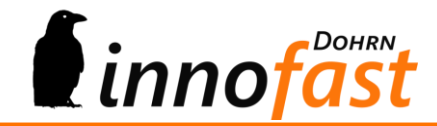

# <span id="page-6-0"></span>**8. Druck der Liste**

Die Liste der if – EUUStID-Prüfung kann selbstverständlich gedruckt werden. Hier gilt WYSIWYG (what you see is what you get), d.h., die Liste wird so gedruckt, wie Sie sie vor sich sehen. Sollte die Liste nicht auf das Querformat passen, so schieben Sie entweder einzelne Spalten enger zusammen oder ziehen einzelne nicht benötigte Spalten für den Druck aus der Liste heraus.

Stand: Juni 2017

Dohrn innofast e.K.

Carl-Zeiss-Straße 8 21465 Reinbek

Tel.: 040 – 727 764 34